## GakuNin RDMへのログイン

GakuNin RDMページにアクセスし、画面右上のIdP一覧から、認証に利用するIdPを選び、選択ボタンをクリックします。認証画面でIdPへのログインを 行います。

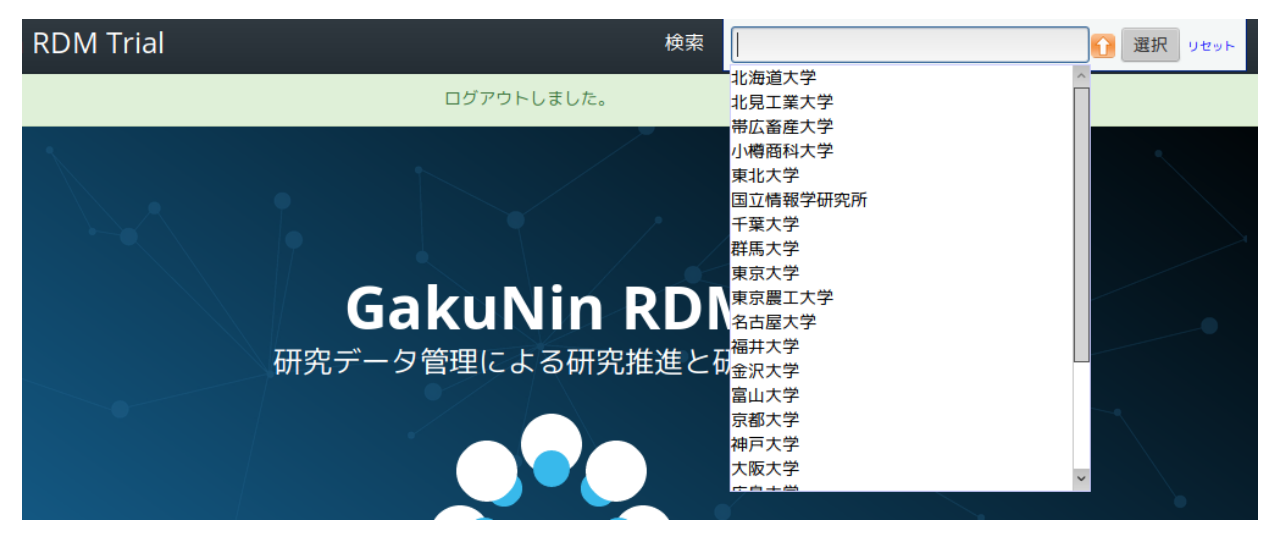

JavaScriptが無効になっている場合、ログイン画面のプルダウンメニューが表示されないことがあります。

Webブラウザでの画像フィルタ・プラグイン等のセキュリティソフトウェアをお使いの場合、 ログイン画面のプルダウンメニューが表示されないことがあります。 その場合は、<https://accounts.rdm.nii.ac.jp> と<https://ds.gakunin.nii.ac.jp>を 許可していただくことで表示されるようになります。